## How to set up Microsoft Outlook 2019 Profiles on Windows 10

1. Open start menu

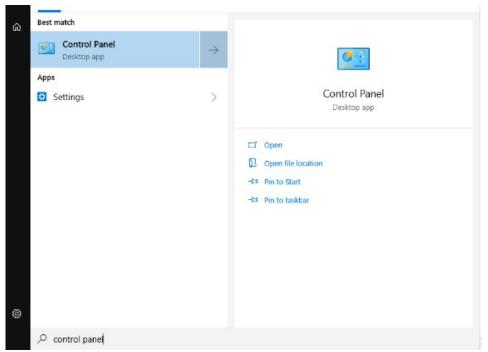

2. Type "Control Panel".

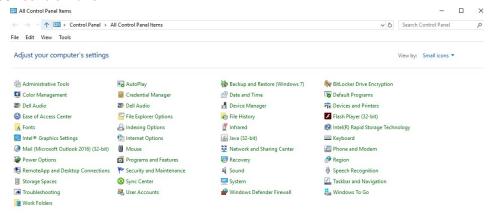

3. Open Control Panel.

This is the program that opens up.

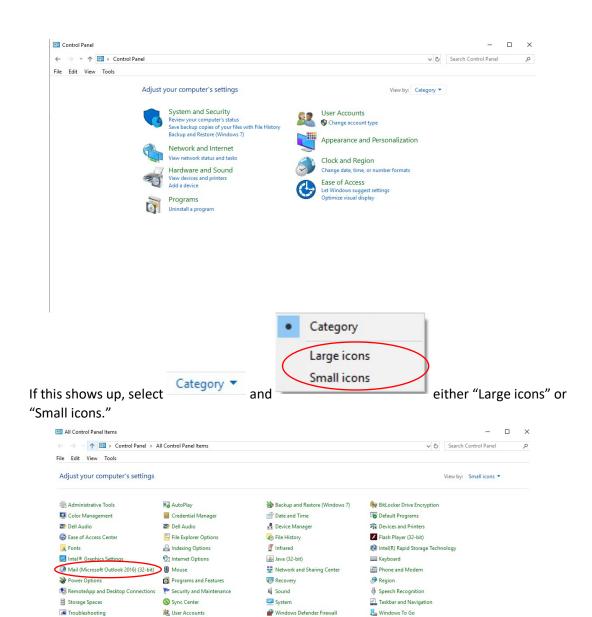

Mail (Microsoft Outlook 2016) (32-bit)

4. Select

Work Folders

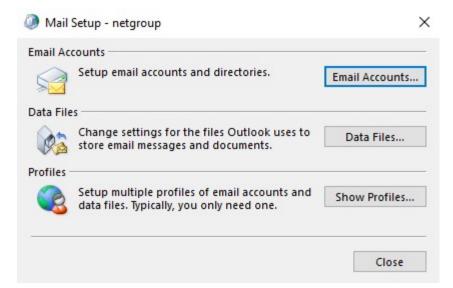

This is what pop-up.

Show Profiles...

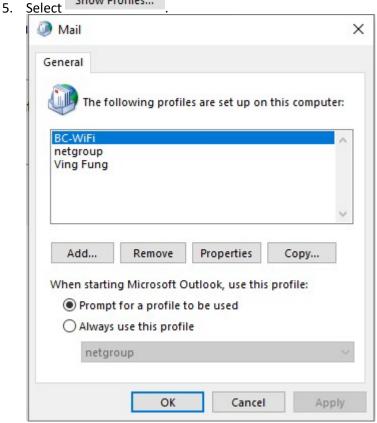

This is what pops up.

6. Select Add...

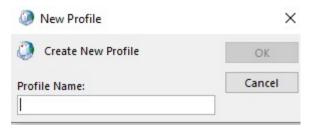

7. Enter a Profile Name. You can just put your name.

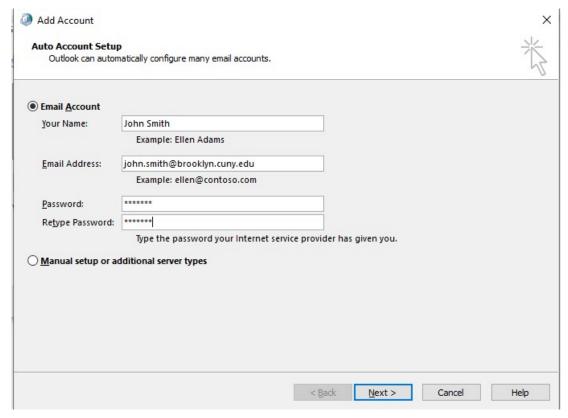

8. In this menu, enter your name, your Brooklyn College E-Mail and corresponding password.

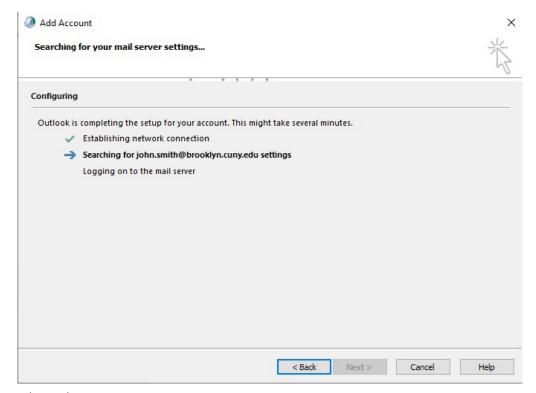

This is the next menu.

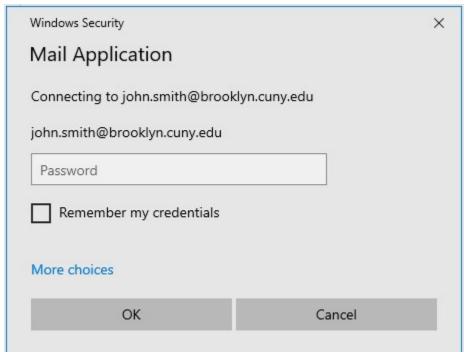

This will pop up after.

9. Select More choices

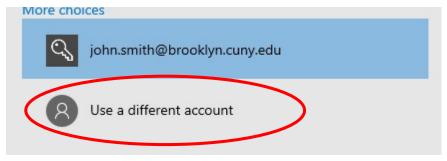

10. Select

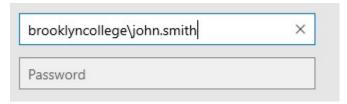

11. Type "brooklyncollege\", your username then enter your password.

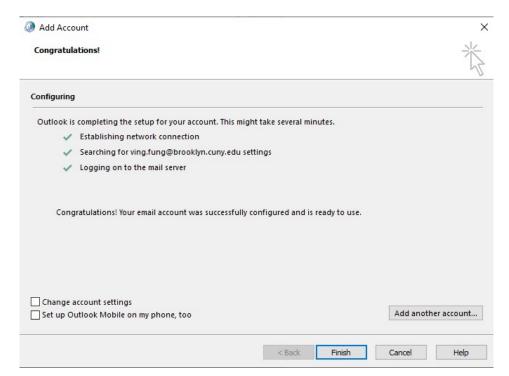

If connected successfully this will pop up.

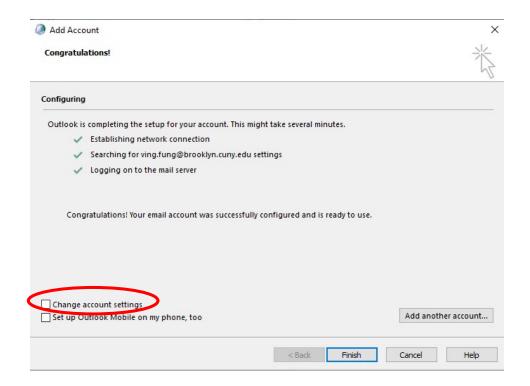

## 12. Select

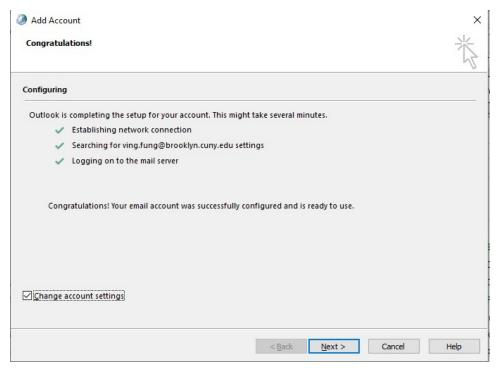

This will change.

13. Click Next >

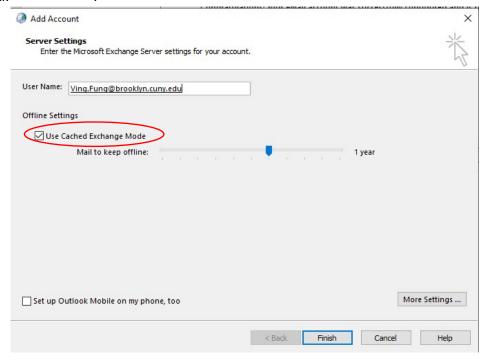

This will pop-up next.

14. Uncheck Use Cached Exchange Mode then click

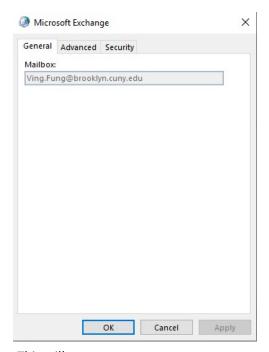

This will pop-up next.

## 15. Select Security

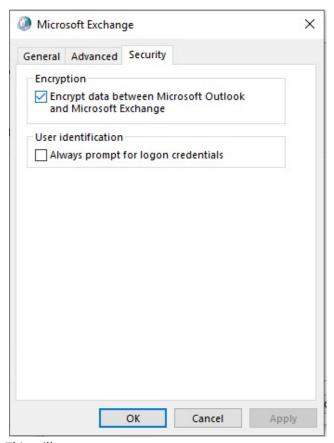

This will pop-up.

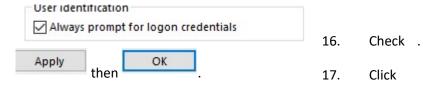

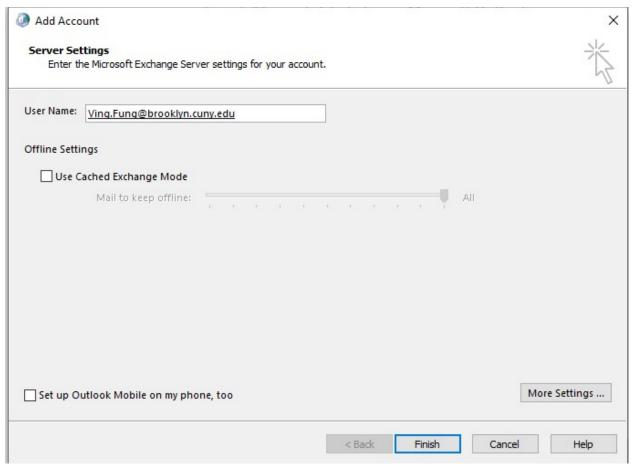

You will go back to this pop-up.

- 18. Now click Finish
- 19. You can now open Outlook and select your profile.